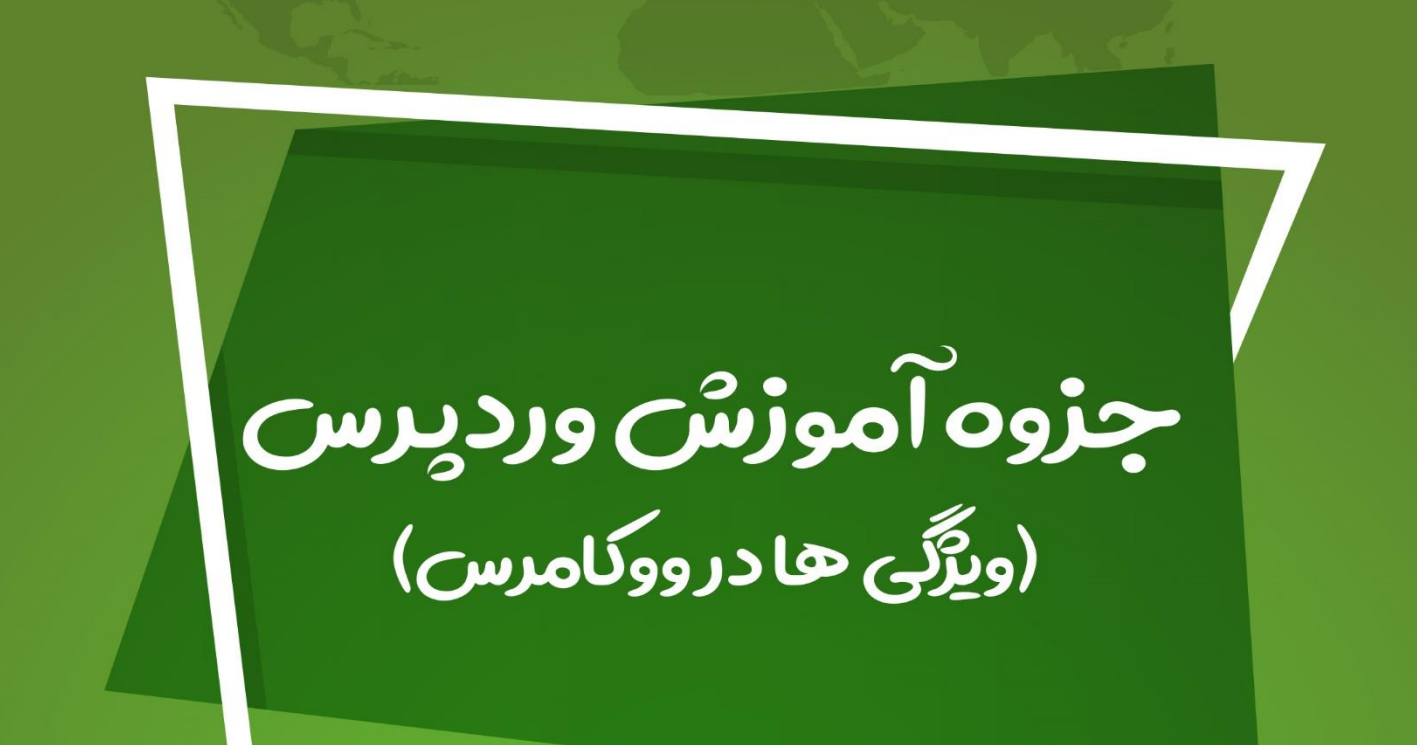

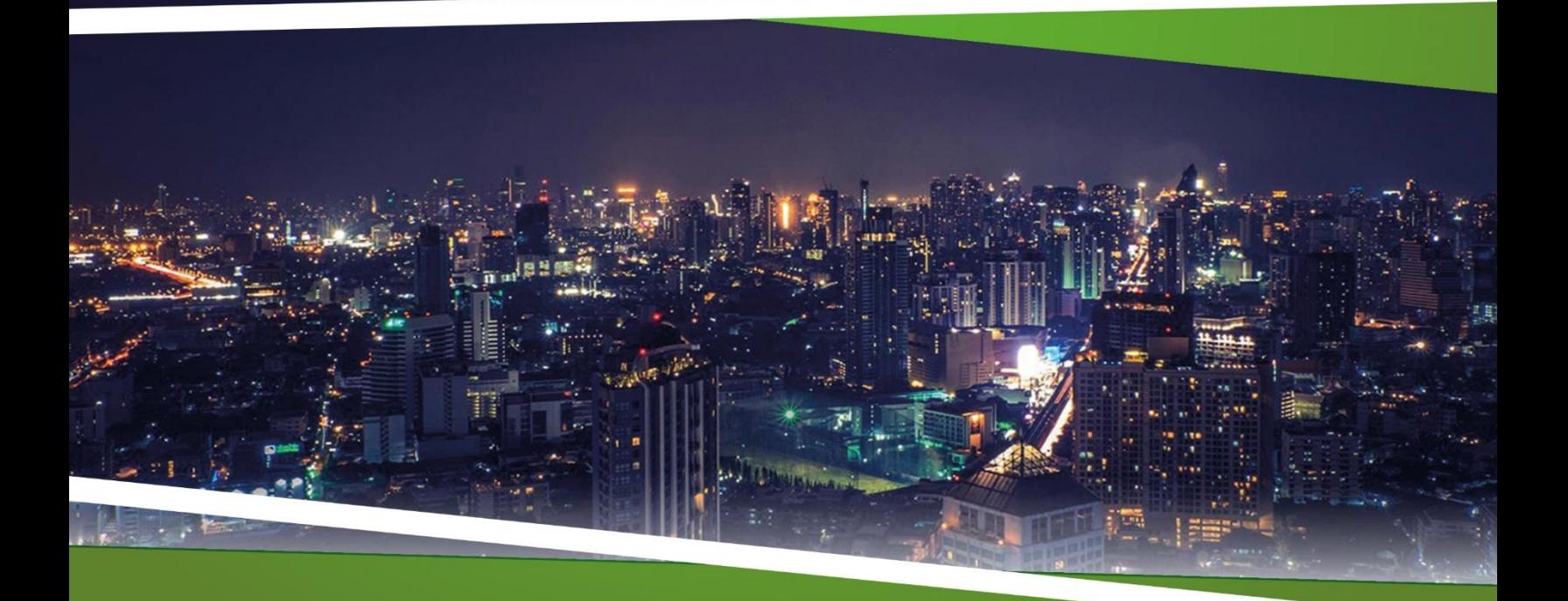

**ZEFA** Information Technology

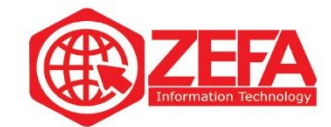

## **ویژگی ها در ووکامرس**

قبل از اینکه در مورد **ویژگی ها در ووکامرس** و نحوه دسته بندی آنها صحبت کنیم باید ببینم اصل این ویژگی چی هستش و چه کاربردی دارد. برای تعریف و درک بهتر ویژگی ها، کاربرد آنها رو میگیم تا کامل متوجه شوید، از ویژگی ها برای معرفی مشخصات فنی و یا سایر ویژگی های محصول مانند رنگ، سایز، مناسب برای و ... استفاده می شود. بعدش برای کالاهایی که دارای ویژگی هایی هستند که متغیر می باشد مثلا با تغییر در رنگ یا سایز آن کاال قیمت برای خریدار کم یا بلعکس زیاد بشود.

شما از طریق ویژگی ها میتوانید جدول مشخصات محصول را به صورت کامل ایجاد کنید. جدول مشخصات محصول یعنی جزئیات ریز از محصول مورد نظر، که نمونه های زیادی را از آن در سایت های فروشگاهی دیده ایم. مثل تصویر پایین:

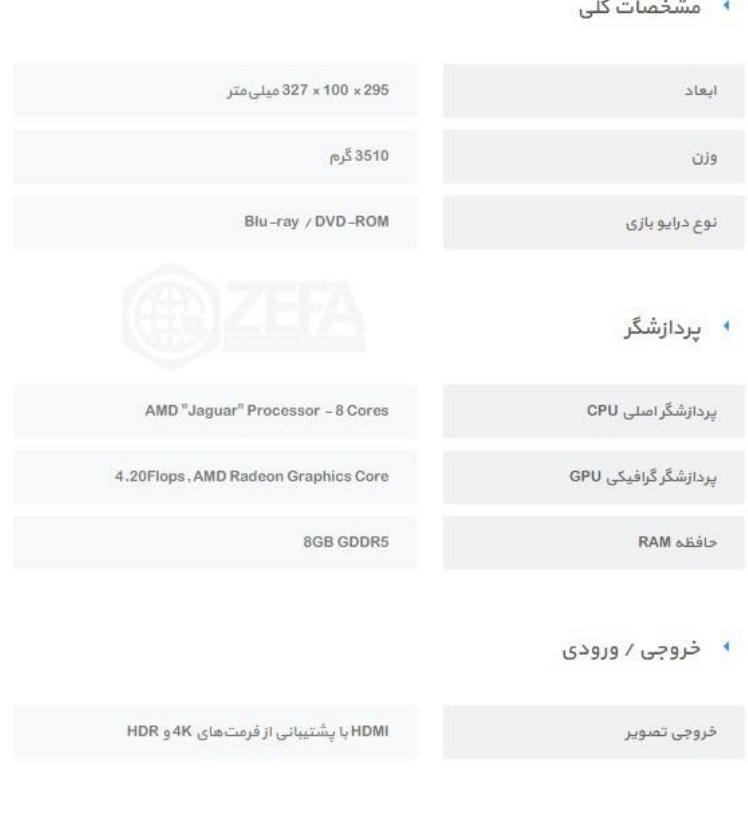

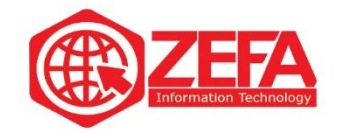

## **نحوه تعریف ویژگی ها در ووکامرس**

برای تعریف و دسته بندی ویژگی ها در ووکامرس دو روش وجود دارد یا منوی اصلی محصوالت، بخش ویژگی این کار رو انجام دهیم یا به صورت مستقیم از داخل صفحه افزودن محصول این کار رو انجام دهیم. که در این بخش ما هر دو روش تعریف و ایجاد **ویژگی ها در ووکامرس** را آموزش میدهیم. **تعریف و ایجاد ویژگی ها در ووکامرس** 

برای تعریف و ایجاد ویژگی، کافیه از منوی محصوالت گزینه **ویژگی ها** رو بزنید تا وارد صفحه تعریف ویژگی شوید مانند تصویر زیر :

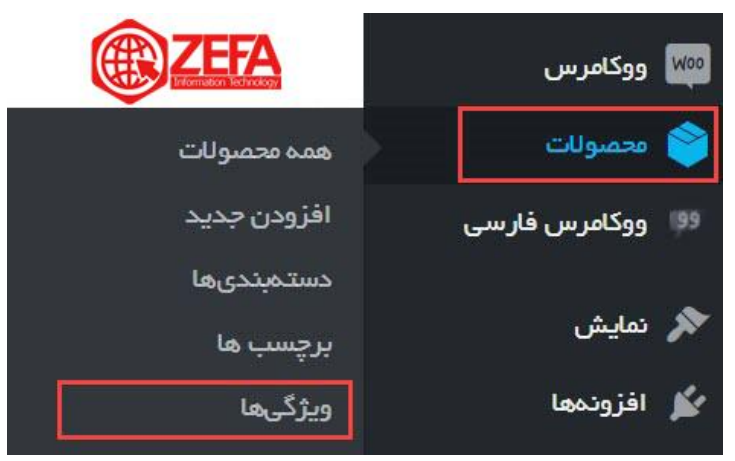

بعد از اینکه ویژگی ها رو زدید وارد صفحه افزودن ویژگی جدید می شود. مانند تصویر زیر:

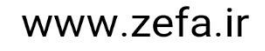

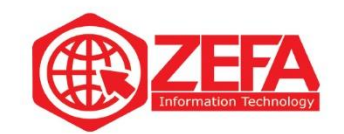

## ويزكم ها

افزونه وردپرس فارستی با موفقیت نصب شد. لطفا <u>تنظیمات</u> را بررستی نمایید.

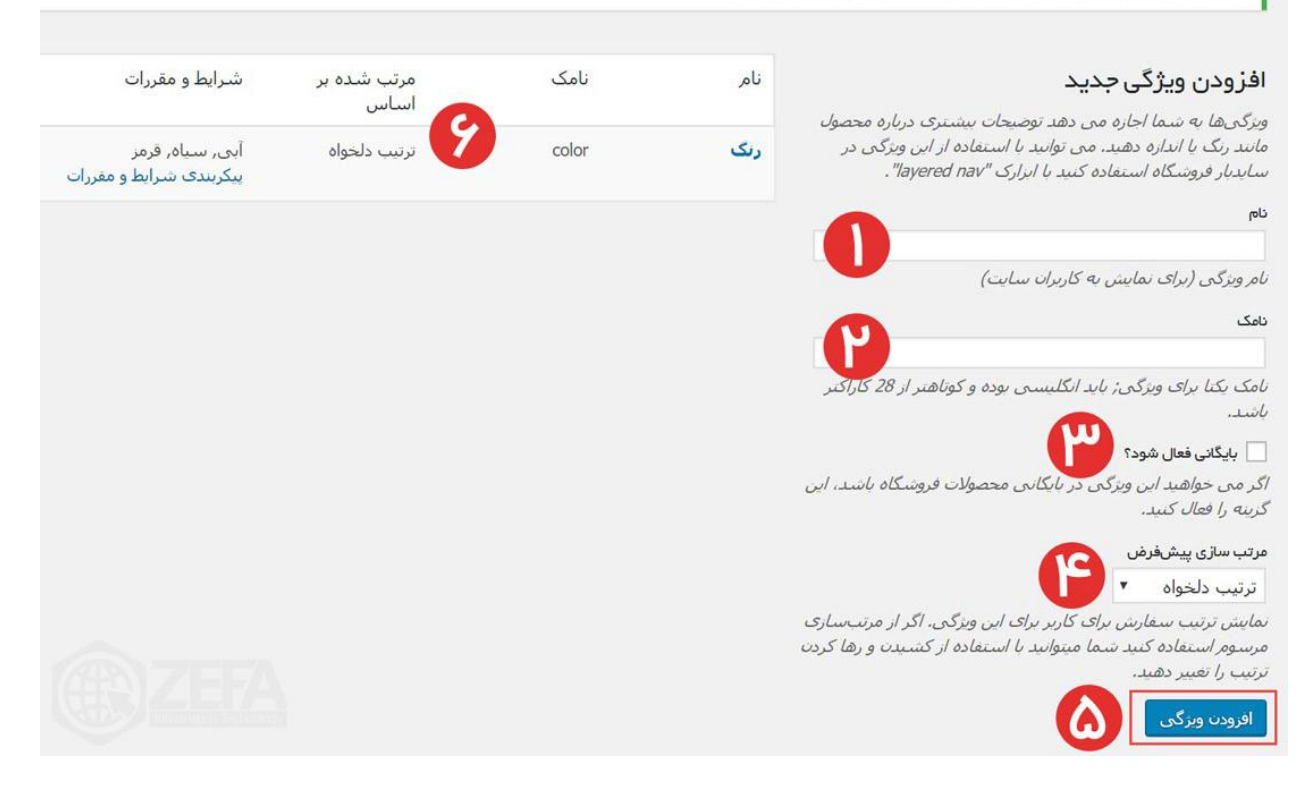

**۱ -نام :**برای ویژگی یک نام انتخاب کنید. باید اینجا بزنید رنگ، البته اگر خواستید ویژگی دیگری مثل حافظه، وزن، اندازه یا ... را تعریف کنید .

**۲ -نامک :**در این بخش باید یک نامک در نظر بگیرید که بهتر است به انگلیسی باشد . **۳ -بایگانی فعال شود :**اگر تیک این گزینه رو بزنید یک لینک نمایش به مقدارهایی که برای ویژگی ها تعریف میکنید اضافه می شود. یعنی شما با زدن روی لینک نمایش می توانید لیست محصوالتی که از این ویژگی استفاده کرده اند رو ببینید .

**۴ -مرتب سازی پیش فرض :**یعنی بر چه اساس مرتب بشوند که بر اساس نیاز خود میتوانید بچینید . **۵ -افزودن ویژگی :**با استفاده از دکمه ویژگی جدید اضافه میکنید .

**۶ -لیست ویژگی ها** :در این بخش شما میتوانید لیست ویژگی هایی که اضافه کردید رو ببینید .

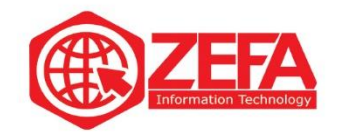

بعد از اینکه ویژگی رنگ رو اضافه کردید باید به این ویژگی مقدار دهید.)در اینجا ما مثل سه رنگ داریم و باید به این ویژگی سه مقدار دهیم) کافیه روی گزینه **پیکربندی شرایط و مقررات** کلیک کنید مانند تصویر زیر:

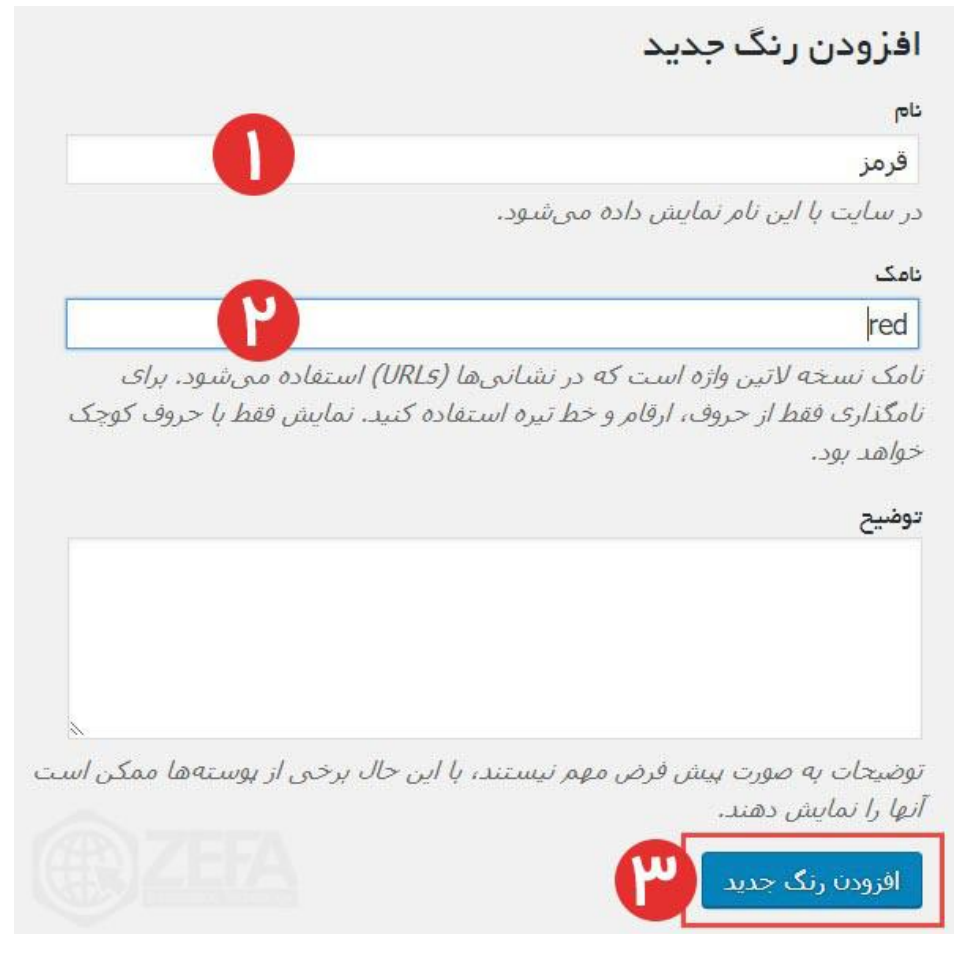

**۱ -نام :**در این بخش باید مقدار رو وارد کنید. مثل اولین مقدار، رنگ قرمز است . **۲ -نامک :**در این بخش باید نامک برای شرط بنویسید بهتر است که انگلیسی باشد . **۳ -افزودن رنگ جدید :**چون اسم ویژگی ما رنگ است وسط افزودن و جدید اسم ویژگی رو میاورد. و برای اضافه شدن رنگ باید افزودن رنگ جدید رو بزنید تا رنگ مورد نظر اضافه شود. خوب تا این لحظه ما ویژگی رو به همراه مقدارهاش اضافه کردیم. حال باید بریم داخل محصول مورد نظر و ویژگی ها رو به محصول اضافه کنیم. در صفحه محصول کافیه از جعبه اطلعات محصول، روی تب **ویژگی** کلیک کنید مانند تصویر زیر :

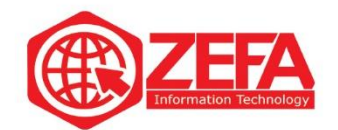

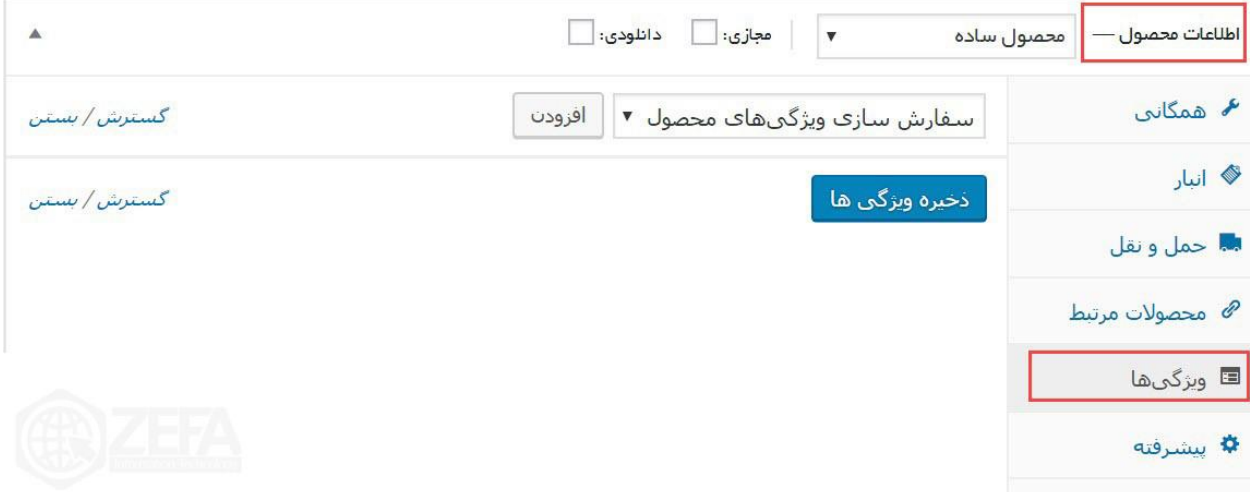

برای **اضافه کردن ویژگی ها در ووکامرس**، کافیه روی **سفارشی سازی ویژگی های محصول** کلیک کنید تا منوی ویژگی های اضافه شده باز شود بعد ویژگی که اضافه کردید رو انتخاب کنید و بعد روی دکمه **افزودن** کلیک کنید مانند تصویر زیر :

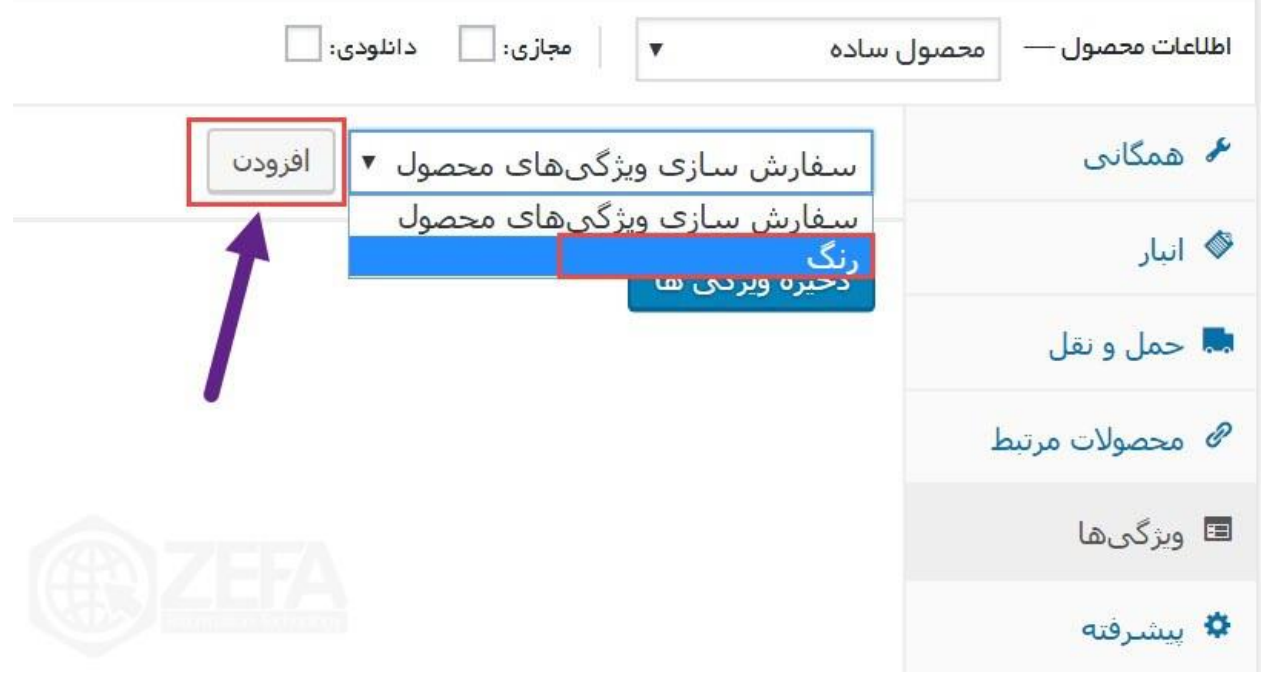

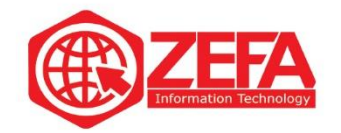

بعد از افزودن ویژگی باید از بخش مقدارها، رنگ های مورد نظر رو انتخاب کنید مانند تصویر زیر: (ما سه رنگ تعریف کردیم حال این سه رنگ در بخش ویژگی نمایان شدند(

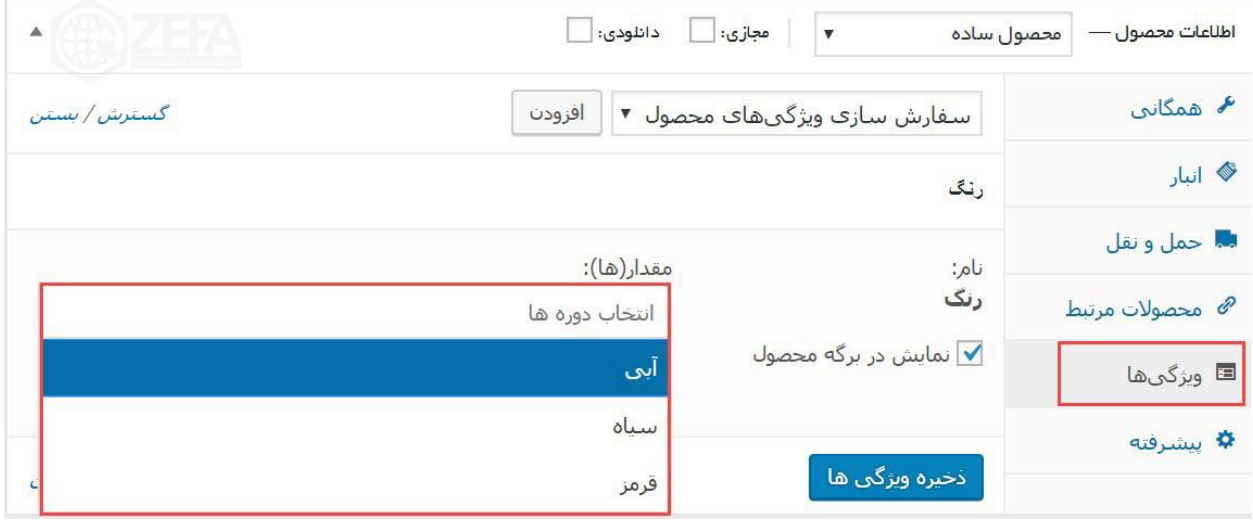

کافیه روی رنگ ها کلیک کنید تا رنگ مورد نظر اضافه شود. اگر میخواهید یک مقدار جدید اضافه کنید کافیه روی دکمه **افزودن** جدید کلیک کنید تا بتوانید یک مقدار جدید اضافه کنید . مانند تصویر زیر :

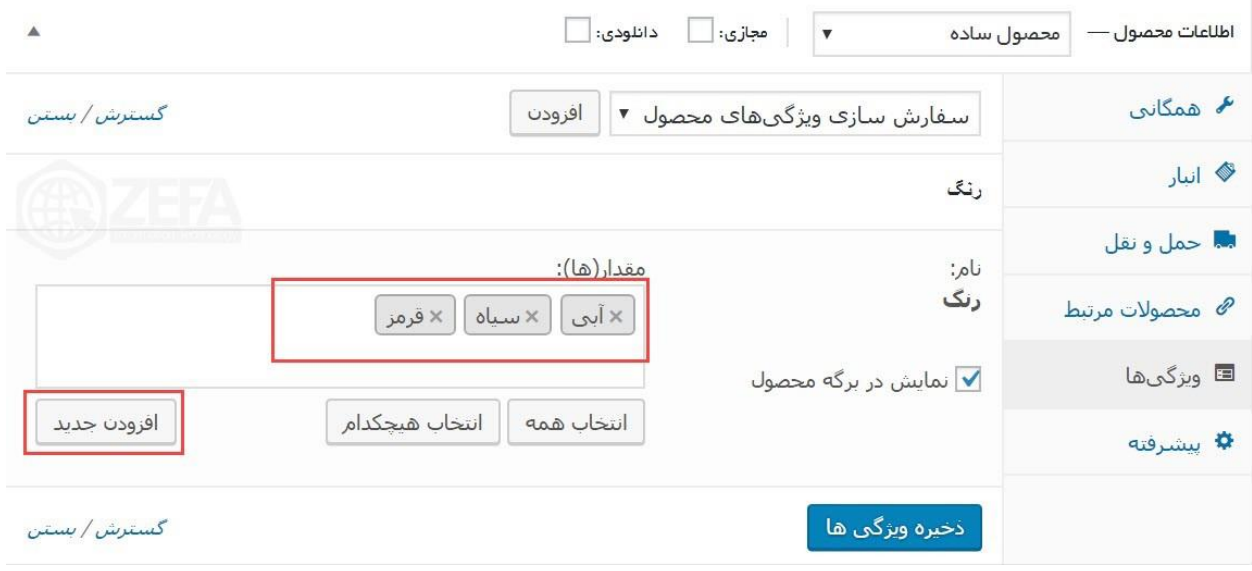

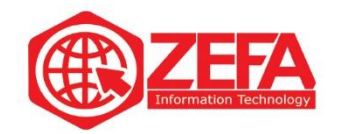

حاال روی **ذخیره ویژگی ها** کلیک کنید تا این تغییرات ذخیره شوند و بعد روی **بروزرسانی** محصول کلیک کنید و بعد خروجی رو ببینید مانند تصویر زیر :

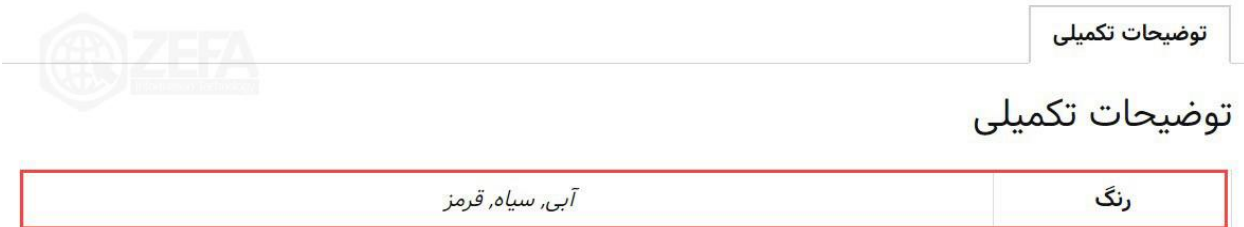

به همین راحتی میتوانید هر نوع ویژگی رو به محصول اضافه کنید. ما فقط یک مدل رو آموزش دادیم نحوه اضافه کردن بقیه ویژگی ها به همین شکل است.